## **Deva Panel Setup**

- 1.) After installing "Deva Tools", there will be a program on your machine called "Deva Config Editor" (can be found be either searching for it in Windows search bar, or else it should be located at C:\Program Files (x86)\Deva Electronic Controls\DevaCmm Tools\).
- 2.) Opening it will show the following window.

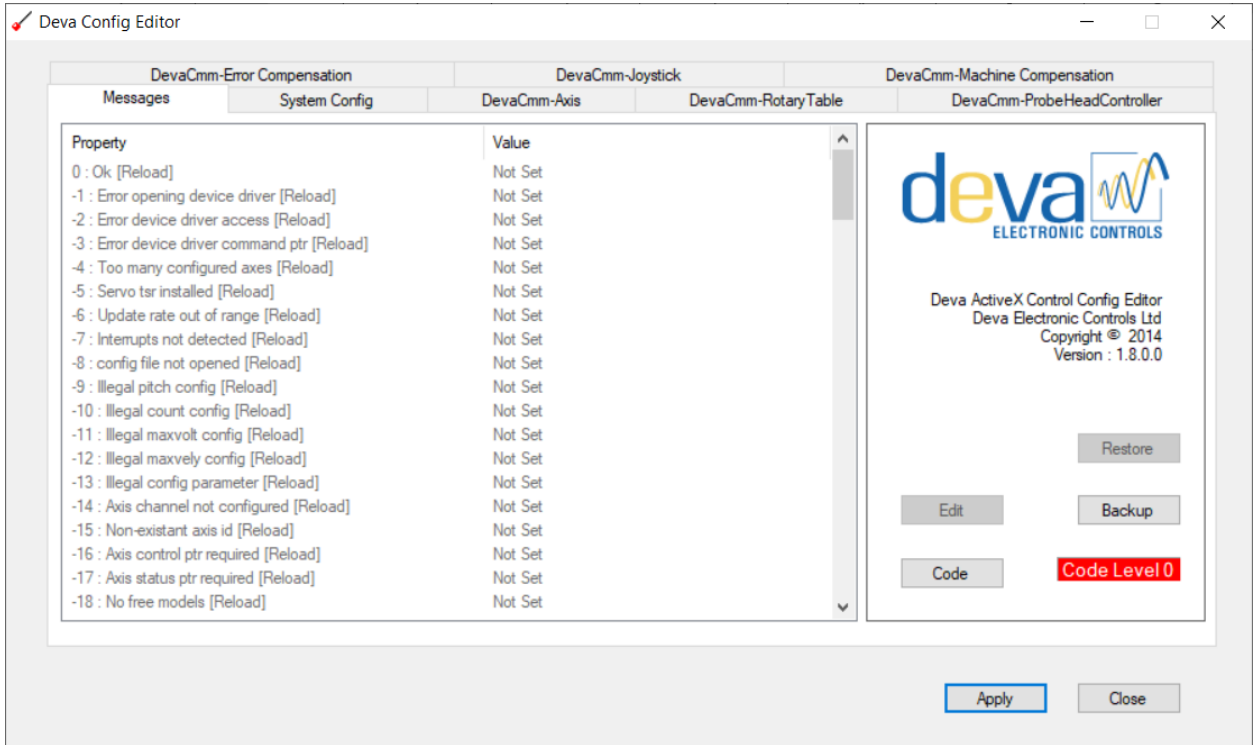

3.) The red colored field on the bottom right corner showing "Code Level 0" shows that you are currently unable to make any changes to the configuration values. Click on the "Code" button next to it and type in "0454". You will then see the box change to Code Level 2 and you will able to update the different fields.

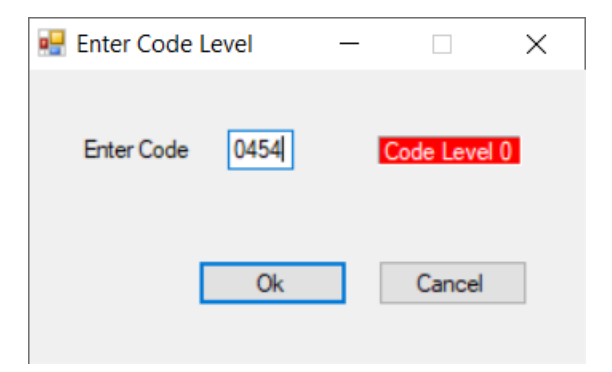

4.) Now that the fields are editable, click on the "System Config" tab on the top part of the application. Click on the first property "Configure Axis [Reload]", and then click the "Edit" Box.

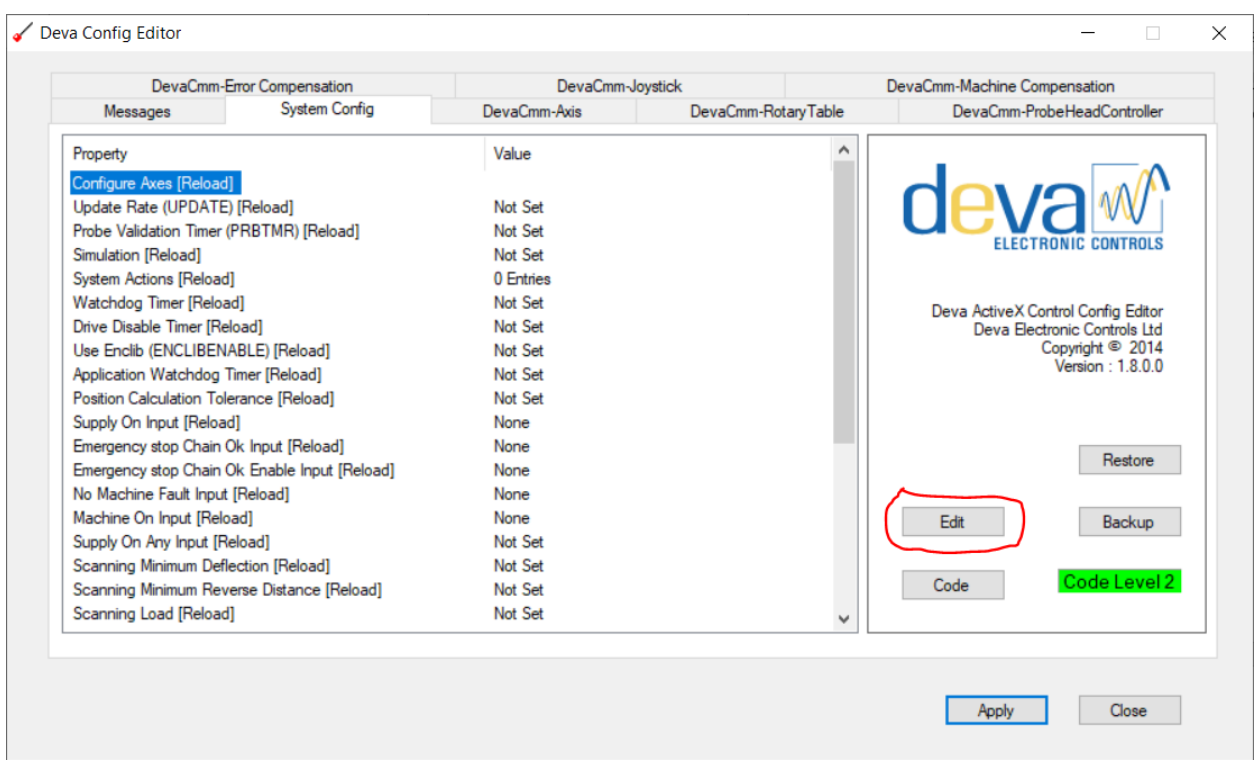

5.) The following window will show up.

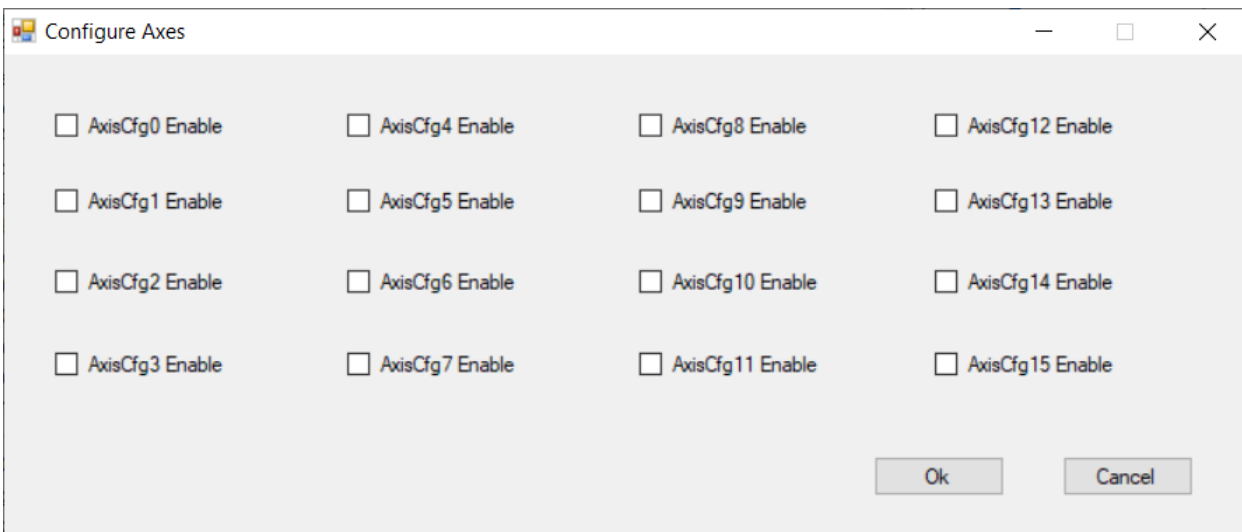

Check the first check box "AxisCfg0 Enable", and the following screen will show up. The default values should be correct, so click "Ok".

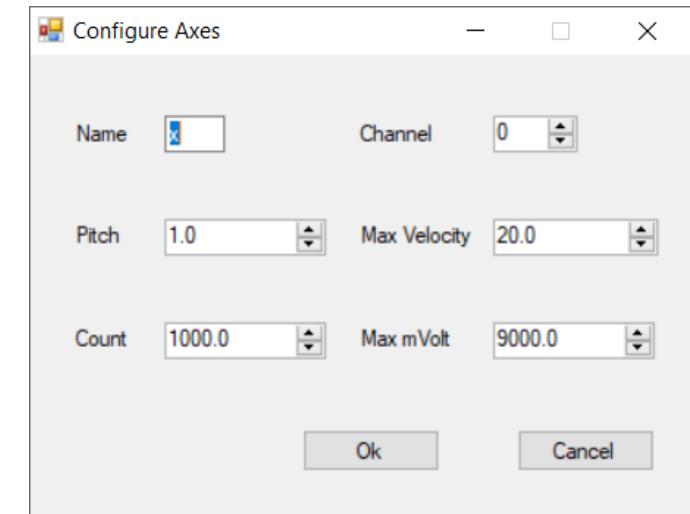

6.) Repeat this for both "AxisCfg1 Enable" and "AxisCfg2 Enable". The application will automatically put "y" as the "Name" for "AxisCfg1" and "z" for the "Name" for "AxisCfg2", and the default values should all be fine. The final "Configure Axis" window should look like the window below.

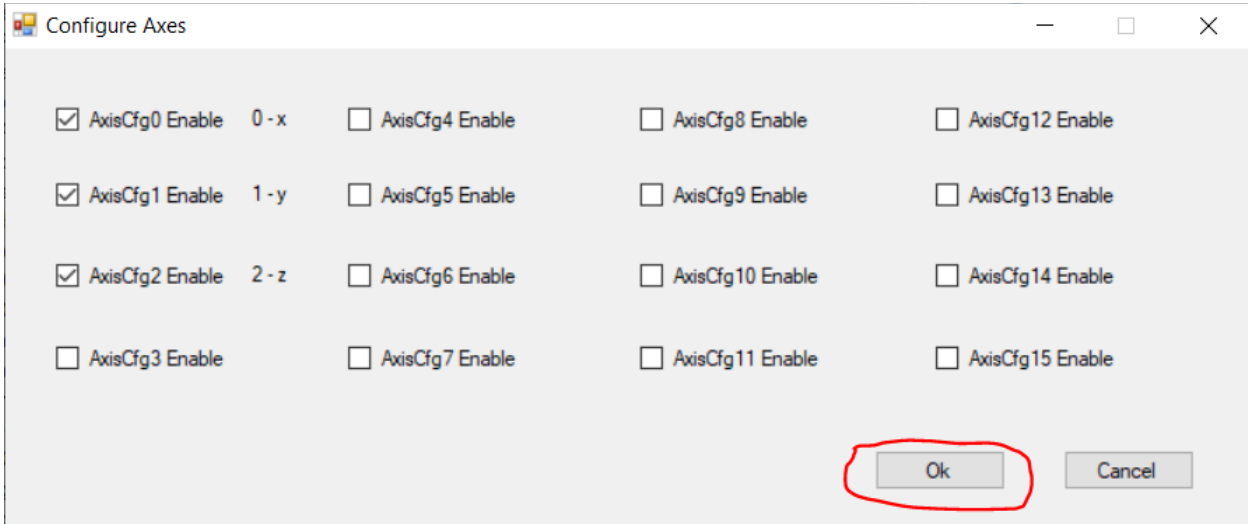

7.) Now that the 3 axis are configured for the "system" config, we have to also do it for the "axis" config. Click on the tab on top labeled "DevaCMM-Axis".

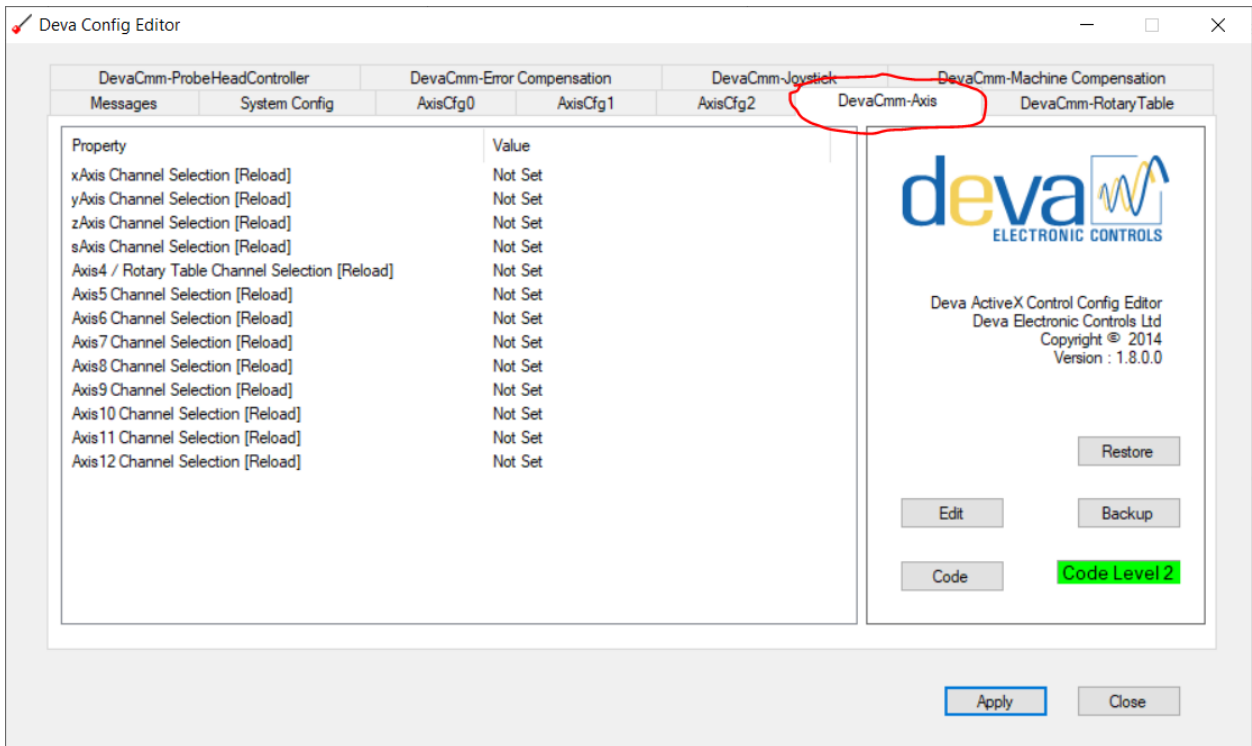

8.) Click on the first property "xAxis Channel Selection [Reload]", and click the "Edit" button. Change the selection from "None" to "0-x", and click OK.

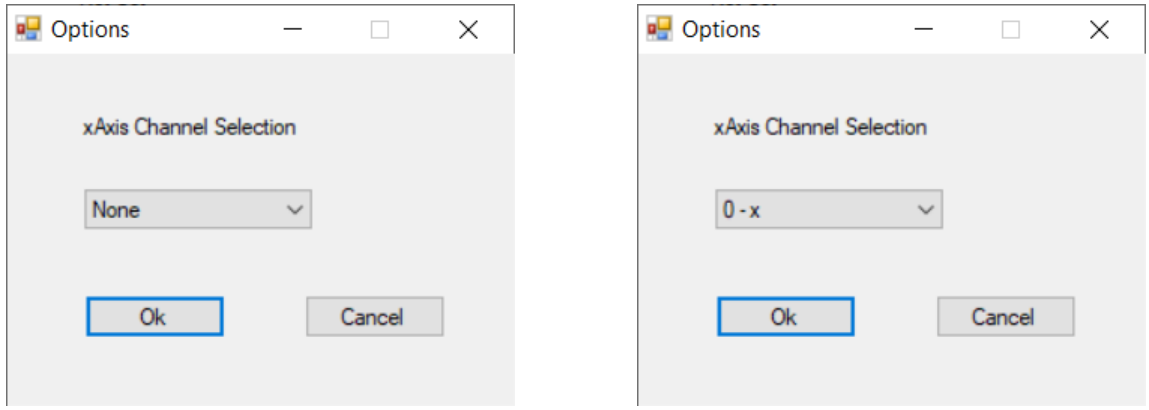

9.) Repeat this same process for both the "yAxis" and "zAxis" channel selections, choosing both "1 y" and "2-z" for each, respectively. The final "DevaCMM-Axis" should look the following.

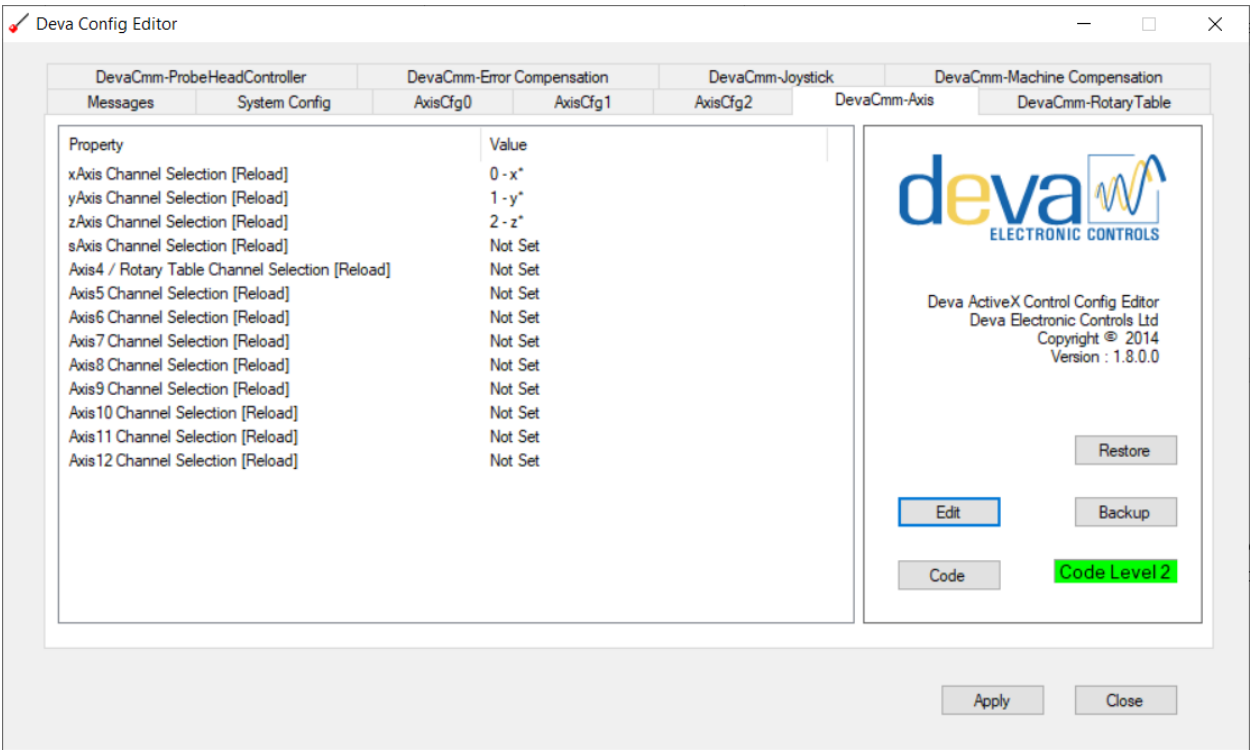

- 10.) Click the "Apply" button on the bottom right hand corner of the application, and all of the changes that have been made will be saved, and then the application can be closed.
- 11.) Fully shut off the computer and restart. You should then be able run the "Deva Control Panel" from within the devacmmctrl25 folder, though the Deva Panel cannot run while any third party software (like CMM-Manager or Aberlink) is running.